# Nexo | Inteligentny dom

## NXW299.2 | Moduł czujnika temperatury TUKAN Instrukcja

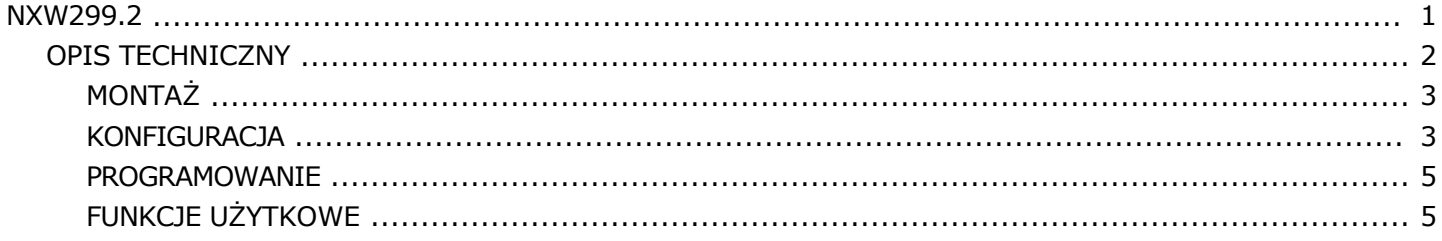

### <span id="page-1-0"></span>Zasady użytkowania

Dziękujemy za wybór urządzeń firmy Nexwell Engineering.

A utor dołożył wszelkich starań aby informacje zawarte w dokumencie były aktualne i rzetelne, jednak nie może ponosić odpowiedzialności za nieprawidłowe wykorzystanie niniejszej instrukcji, w tym za zniszczenie bądź uszkodzenie sprzętu.

Wszelkie prawa do udostępnianych materiałów informacyjnych są zastrzeżone. Kopiowanie w celu rozpowszechniania fragmentów lub całości materiałów jest zabronione. Udostępnione materiały można kopiować zarówno we fragmentach, jak i w całości wyłącznie na użytek własny.

A ktualną wersje instrukcji można pobrać ze strony internetowej www.nexwell.eu

Ze względu na rozwój produktów producent zastrzega sobie prawo do zmian.

Wszelkie zapytania i wątpliwości dotyczące sposobu działania urządzeń Nexwell Engineering prosimy kierować na adres:

biuro.techniczne@nexwell.eu

Nexwell Engineering nie ponosi żadnej odpowiedzialności wynikającej ze sposobu użytkowania urządzeń. Instalację należy przeprowadzić zgodnie z wszelkimi obowiązującymi normami dotyczącymi warunków bezpieczeństwa instalacji elektrycznych.

**Wszelkie prace podłączeniowe należy przeprowadzić przy wyłączonym zasilaniu.**

#### WA ŻNE - O DPO WIEDZIA LNO ŚĆ

Produkty Nexwell nie są przeznaczone do zastosowań; w medycynie jak np: bezpośrednie zagrożenie i podtrzymywanie życia i zdrowia ludzkiego; w przemyśle jak np: sterownie krytycznymi ze względu bezpieczeństwa procesami technologicznymi oraz ich systemów bezpieczeństwa oraz w innych aplikacjach, których awaria może być przyczyną zagrożenia życia ludzkiego lub katastrofy ekologicznej.

#### WA ŻNE - MIEJSCE MO NTA ŻU

Produkty Nexwell należy instalować w miejscach do których zapewniony jest dostęp bez potrzeby użycia specjalistycznego oprzyrządowania (np. sprzętu alpinistycznego) oraz w taki sposób by ewentualny montaż lub demontaż nie skutkował stratami materialnymi (np: nie zamurowywać).

#### WA ŻNE - O PAKO WA NIE I UTYLIZACJA

Produkty pakowane są w wykonane wyłacznie z naturalnych materiałów biodegradowalnych, przyjazne środowisku segregowalne opakowania kartonowe oraz niezbędną do ochrony urządzeń folię ESD.

Utylizacja zużytego sprzętu elektrycznego i elektronicznego (dotyczy Unii Europejskiej i innych krajów Europy z oddzielnymi systemami zbiórki) Europejska Dyrektywa 2002/96/EC dotycząca Zużytych Elektrycznych i Elektronicznych Urządzeń (WEEE) zakłada zakaz pozbywania się zużytych urządzeń elektrycznych i elektronicznych razem z innymi odpadami jako śmieci komunalnych - grozi za to kara grzywny. Zgodnie z prawem zużyte urządzenia muszą być osobno zbierane i sortowane. Przekreślony symbol "kosza" umieszczony na produkcie przypomina klientowi o obowiązku specjalnego sortowania. Konsumenci powinni kontaktować się z władzami lokalnymi lub sprzedawcą w celu uzyskania informacji dotyczących postępowania z zużytymi urządzeniami elektrycznymi i elektronicznymi.

### <span id="page-2-0"></span>Opis Techniczny

#### PRZEZNACZENIE

Moduł czujnika temperatury NXW299.2 jest urządzeniem służącym do pomiaru temperatury i regulacji systemu ogrzewania domu. Znajduje również zastosowanie w układach powiązanych z klimatyzacją i wentylacją pomieszczeń oraz kontroli i regulacji innych urządzeń z temperaturowym parametrem pracy w zakresie -30/110 stopni Celcjusza.

#### CZUJNIK NXW299.2 W SYSTEMIE NEXO

Czujnik temperatury z punktu widzenia programisty systemu jest urządzeniem ośmiokrotnym. Program procesora czujnika zawiera 8 wyjść wirtualnych. Te wyjścia mogą być zamiennie skonfigurowane jako termometry bądź termostaty. Zazwyczaj jedno wyjście wykorzystywane jest jako termometr a pozostałe jako termostaty. W programowaniu *termometr* funkcjonuje jako wartość analogowa. Można kofigurować akcje porównawcze ("*temperatura mniejsza/równa/większa od* "). Funkcja ta jest przydatna do programowania na stałe wprowadzonego parametru temperatury i nie powinien on być modyfikowany przez użytkownika systemu.

Drugim bardziej przyjaznym narzędziem programowym jest *termostat*. Termostat z punktu widzenia automatyki jest wyjściem logicznym prawdy i fałszu w relacji z wybranym czujnikiem temperatury. Próg, czyli temperaturę zadziałania termostatu użytkownik może samodzielnie modyfikować za pomocą intuicyjnych narzędzi regulacyjnych. Programista ma prawo do nadania szerokości możliwej regulacji poprzez użytkownika oraz może też nadawać nominalne progi termostatów, które będą domyślnymi pomimo jednorazowych zmian w regulacji z poziomu użytkownika.

### Montaż

Czujnik temperatury NXW299.2 jest urządzeniem sieci magistrali TUKA N. Należy stosować się do ogólnych zaleceń instalacyjnych dotyczących instalacji magistrali TUKA N.

Prace instalacyjne należy prowadzić przy odłączonym zasilaniu magistrali TUKA N.

#### A DRESO WA NIE

Przed podłączeniem należy urządzeniu nadać adres. Włożenie na piny złącza adresowego modułu odpowiednią dla danego adresu kombinację zworek przyporządkuje urządzeniu indywidualny adres. Należy w dokumentacji projektu zapisać adres modułu i przewidzianą jego lokalizację w budynku.

#### PO DŁĄCZENIE

Moduł podłączamy do magistrali TUKAN poprzez połączenie lutowane lub skręcane. Należy zwrócić szczególną uwagę na jakość podłączenia i jego poprawność.

#### INSTALAC<sub>1</sub>A

Moduł czujnika należy umieścić wewnątrz puszki instalacyjnej pod białym montażem gniazda lub łącznika. Umieszczony na taśmie sensor należy wsunąć lub przymocować w wolnej przestrzeni ramki lub klawiszy białego osprzętu.

Po wykonaniu czynności instalacyjnych można włączyć zasilanie magistrali i przejść do uruchomienia i konfiguracji modułu.

#### PARA METRY ZNA MIO NO WE

#### **KOD: NXW299.2**

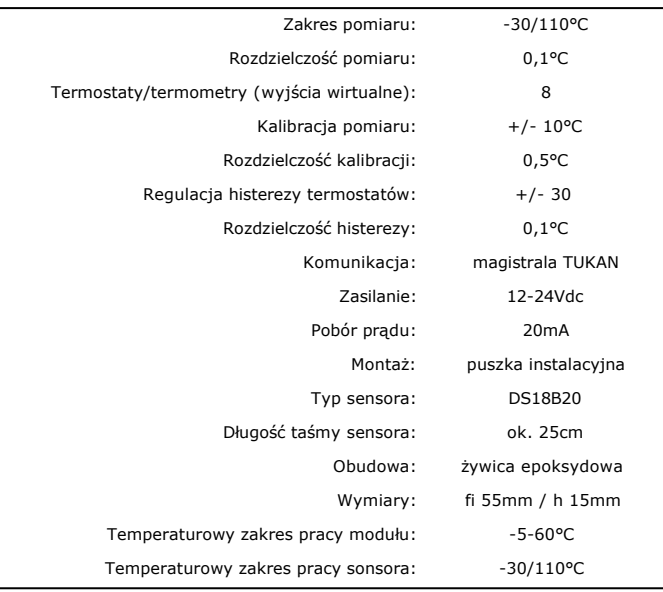

O PIS ZŁĄCZ

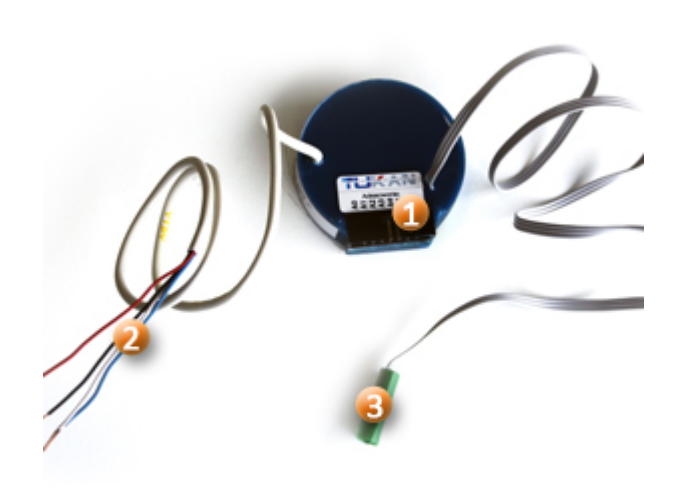

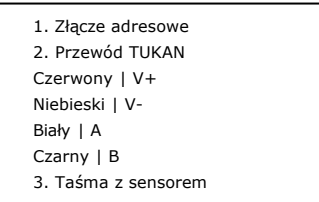

### Konfigur[acja](http://www.nexwell.eu)

Uruchomienie i konfiguracja modułu odbywa się poprzez menu Serwis na panelu dotykowym systemu Nexo.

#### WYBÓ R MENU

W menu *Serwis* należy wybrać ikonę *Karty rozszerzeń*. Następnie wybrać z listy uruchomionych urządzeń kartę magistrali TUKA N, do której podłączony jest dany moduł czujnika temperatury. Następnie należy wybrać przycisk *Lista urządzeń w sieci*. W przypadku poprawnej instalacji moduł zgłosi się jako *Termometr (niedodany).* Należy wybrać moduł, następnie pojawi się menu administracyjne termometru.

#### DO DA WA NIE URZĄ DZENIA

W polu *nazwa dla karty* należy wpisać nazwę urządzenia, która będzie pomocnicza w identyfikacji urządzenia podczas dalszych etapów programowania systemu. W linii *typ* i *adres fizyczny* system opisuje jak dane urządzenie zostało rozpoznane. Dodanie urządzenia nastąpi po potwierdzeniu przez klawisz *Dodaj.* System przejdzie do menu *Zarządzenie urządzeniem w sieci*.

#### MENU *Zarządzenie urządzeniem w sieci* DLA TERMO METRU

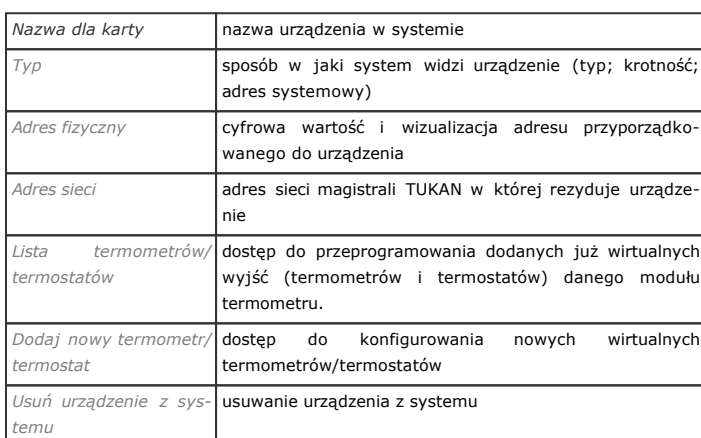

#### MENU *Dodaj nowy termometr/termostat*

Klawisz *Dodaj nowy termometr/termostat* przenosi do menu, w którym należy wpisać indywidualną nazwę dla termometru bądź termostatu. Nazwa ta będzie funkcjonować w zasobach sterowania jako identyfikator termometru lub termostatu.

W polu *wyjście (logiczne)* należy wybrać jeden z 8 wirtualnych zasobów modułu czujnika temperatury, zwracając uwagę na to by nie użyć wyjścia, które wykorzystuje już dodany termometr bądź termostat.

Wybór *typu wyjścia,* termometr bądź termostat, zdecyduje o sposobie funkcjonowania wyjścia logicznego. Pojawią się pola parametrów przypisane do sposobu funkcjonowania termometru bądź termostatu.

#### USTA WIENIA TERMO METRU

Parametr *minimalna i maksymalna temperatura* związany jest z wizualizacją i wyznaczeniem zakresu słupka termometru na panelu dotykowym. Wartość ujemną temperatury należy wyznaczyć znakiem minus. Wartość dziesiętną należy wpisać oddzielając cyfry kropką.

Parametr *odświeżaj co N sekund* oznacza częstotliwość z jaką system będzie sprawdzał i odświeżał wartość mierzonej temperatury. Kalibrację termometru można przeprowadzić poprzez klawisze strzałek góra/dół nad przyciskiem anuluj.

Zakończenie konfiguracji termometru odbywa się poprzez potwierdzenie klawiszem *dodaj*.

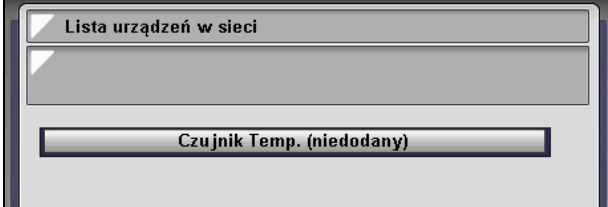

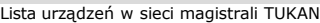

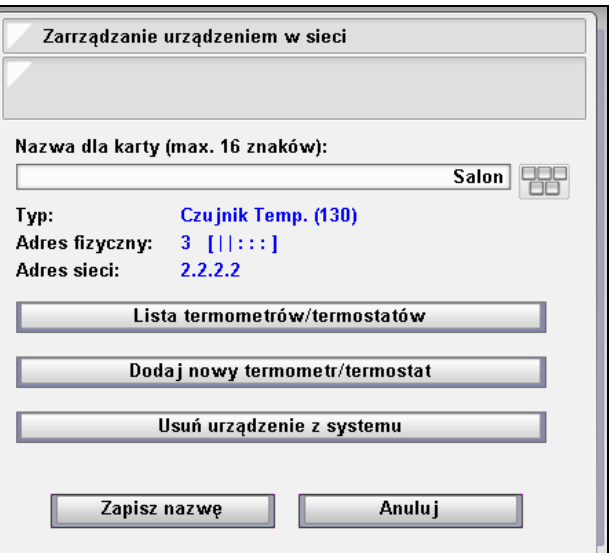

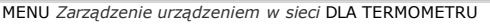

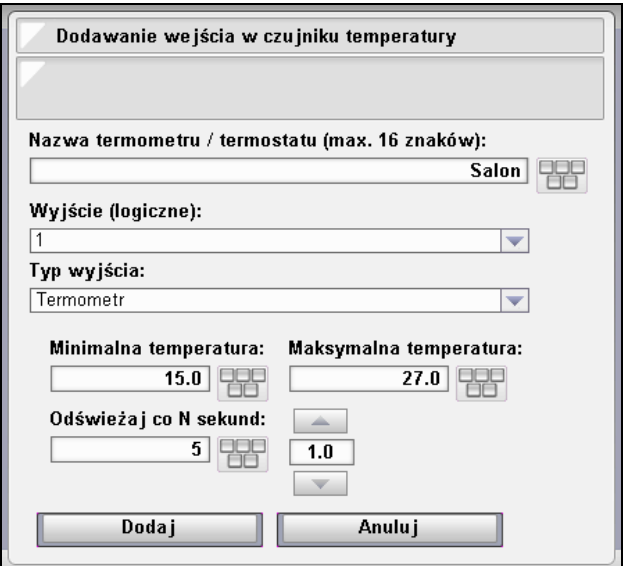

Ustawienia Termometru

#### USTA WIENIA TERMOSTATU

<span id="page-4-0"></span>Parametr *minimalna i maksymalna temperatura wyznacza* zakres temperatur termostatu. *Szerokość histerezy* pozwala wyznaczyć w jakim zakresie wahania temperatury nie zmieniają stanu logicznego termostatu. W przypadku poprzedzenia wartości szerokości histerezy znakiem minus powoduje logiczne zanegowanie pracy termostatu (przypadek sterowania chłodzeniem). Pracę termostatu należy przypisać do wcześniej skonfigurowanego termometru.

Właściwą wartość temperatury zadziałania termostatu należu ustawić na panelu dotykowym bądź poprzez programowanie automatyki.

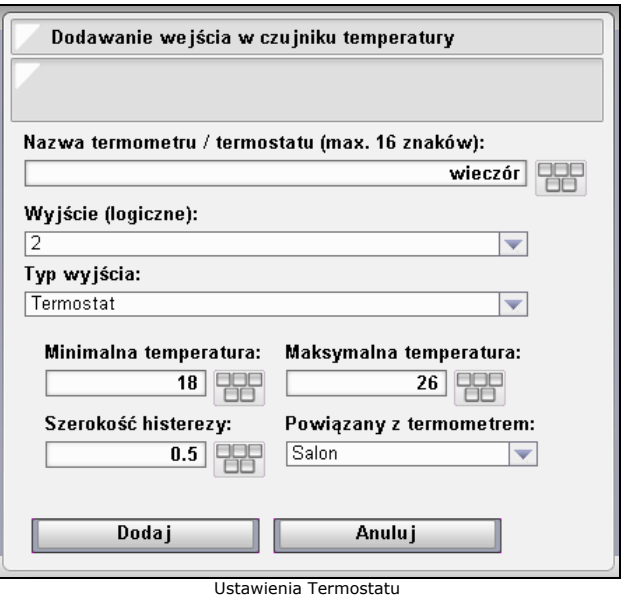

### Programowanie

#### LISTA "WARUNKÓW" POWIĄZANYCH

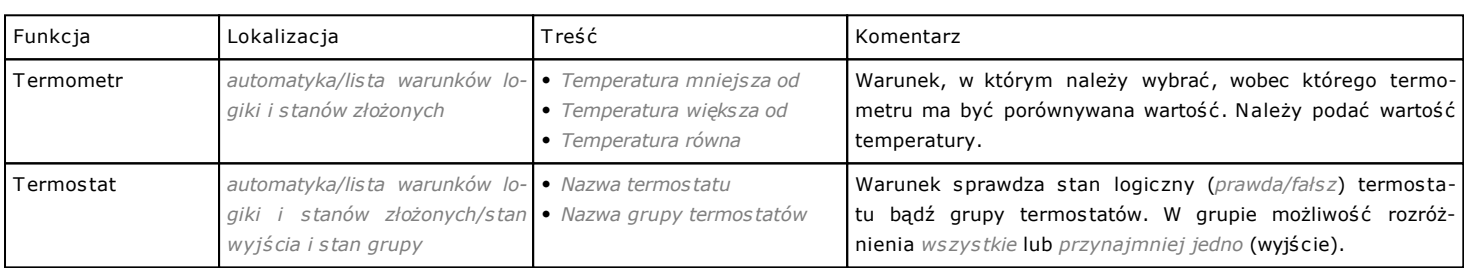

#### LISTA "AKCJI" POWIĄZANYCH

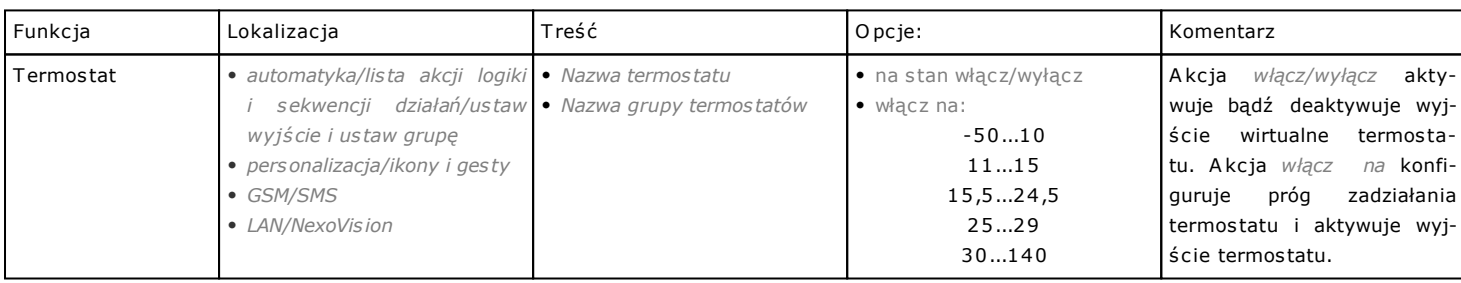

### Funkcje użytkowe

#### MENU TERMOMETRY NA PANELU LCD

Użytkownik ma możliwość podglądu temperatury z poszczególnych termometrów poprzez *menu zakładki* zlokalizowene w prawej części panelu LC D. Chcąc wybrać podgląd danego termometru należy kliknąć *menu zakładki* i wybrać *termometry*. Zostanie wyświetlony ostatnio oglądany termometr. A by zmienić wyświetlany termometr należy kliknąć pasek *wybierz termometr*, który znajduje się na dole okna *menu zakłdek* i przeciągnąć na odpowiednią nazwę termometru.

#### WIDOK TERMOMETRU NA PANELU LCD

W górnym pasku panelu LCD użytkownik może wybrać na stale widoczny termometr. A by wybrać termometr trzeba na panelu LCD wybrać na dolnym pasku ikonę *ustawienia*. Następnie w *menu Ustawienia* wybrać ikonę termometr i wybrać, który termometr ma być widoczny na danym panelu LC D.

#### ZMIANA TEMPERATURY ZADZIAŁANIA TERMOSTATU

Wybierając na panelu LCD termometr użytkownik ma dostęp do regulacji termostatów. A by przełączyć widok termometru na funkcję regulacji termostatów należy kliknąć w *biały trójkąt* znajdujący się na dole termometru. Po prawej stronie termometru pokażą się *suwaki* przypożądkowanych termostatów. A by wyregulować termostat należy wybrać, który termostat ma być przestawiony. Wyboru można dokonać kolejno klikając w zielone kółko przełączające termostaty. Wybierając termostat należy przesunąć suwak na żądaną wartość. Jeśli dany termostat ma być w danym momencie aktywny należy kliknąć *czerwone kółko* (on/off termostatu).

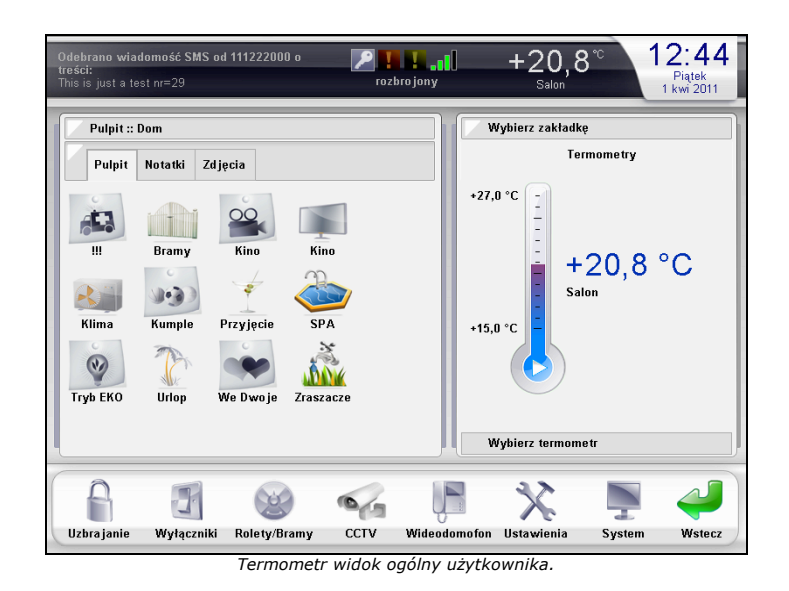

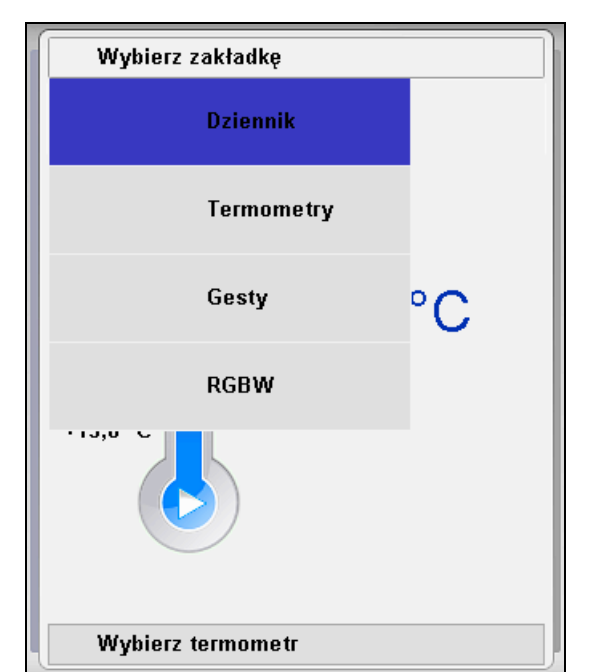

Wybór funkcji termometru na Panelu LCD

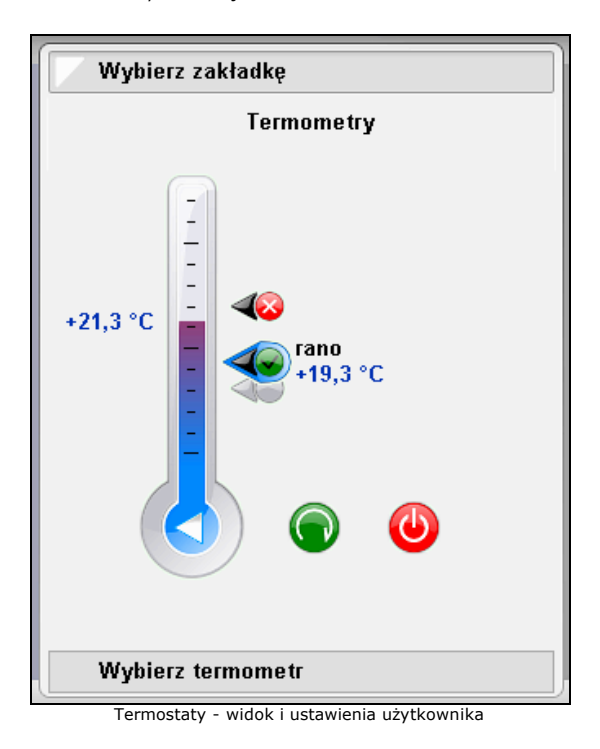

#### PO WIĄZANE KOMENDY SYSTEMU NEXO (GSM-SMS, KARTA LAN, KARTA KOMEND)

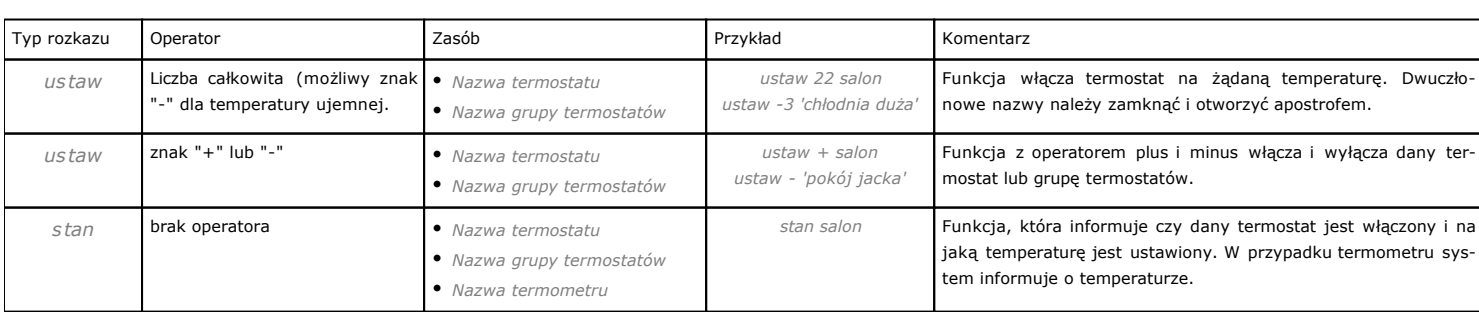